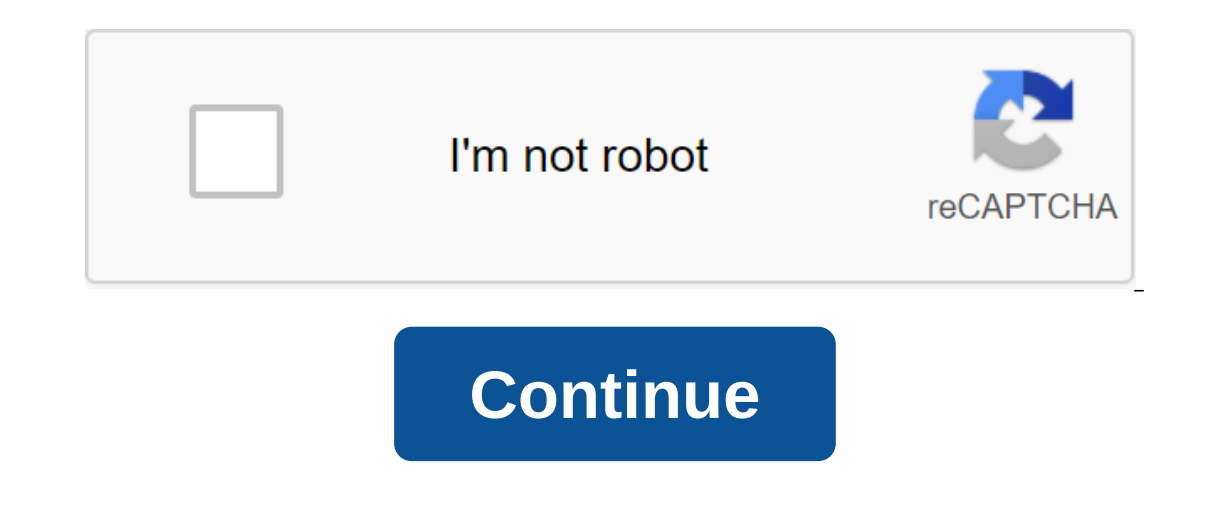

**Beckman coulter au480 service manual pdf**

analyzer in-Lab Training Guide AU480 in Laboratory Guide Page 1 of 152 2 AU480 in Laboratory Guidance Page 2 of 152 3 AU480 Chemistry Analyzer WARNING AND GREFAS Read all product guides and consult with Beckman Coulter-tra

employees to comply with all national health and safety standards, such as the use of barrier protection. This may include, but is not limited to, goggles, gloves, suitable laboratory attire when operating or maintaining t manual or rapid response manual. The information in the User's Guide and Rapid Response Guide shoves information into any other guide. REVISION STATUS Based on: AU480 Chemistry Analyzer User User Guide B28624AA AU480 Chemi AU480 Chemistry Analyzer AU480 In Lab Training Guide Page 3 of 152 4 AU480 In Lab Guide To Learning Page 4 of 152 5 Table Contents AU480 Chemistry Analyzer Review... 7 Au480 Equipment... 8 Sample Processing Review ISE Test Button Home Button Area Menu Menu Menu Menu Menu Menu Menu Path Online Help Chapter 3 Daily Launch Set Start Conditions Daily Analyzer Check And Recharge ISE Startup Reagents Check ISE Reagents ISE Startup ISE Daily Process Analyzer of Quality Control Maintenance (KK) Chapter 4 Sample Processing and Programming Samples Data Prefix AU480 Verified Sample Containers Examples of Manual Processing Examples Programming Additional Programming Additional Programming Features Sample AU480 In Laboratory Training Guide Page 5 of 152 6 Chapter 5 Monitor Resources Weekly and every other week maintenance Monthly Maintenance Chapter 7 How-necessary Task Fix (Assign) Reagent Position Setting for External Media Perform and recover after an emergency stop to disable the test tr Calibration, and KK Failures Distemper Tips Chapter 9 Resources Beckman Coulter Support Links Chapter 10 In Laboratory Training Competence Exercise In Lab Training Guide Page 6 of 152 7 Chapter 1 Analyzer Review Introducti combined with appropriate reagents, calibration, quality control material (KK) and other accessories. The system is designed only for diagnostic use in vitro. AU480 performs automated analysis of serum, urine and other flu In processing samples per analyzer campagnes in processing samples per analyzer can assist in the efficient operation of the system, as well as with maintenance and troubleshooting. Note: The ISE module, You can skip any I have an ISE module. The practice of using the information presented in the following pages to identify hardware components on the Analyzer Review of Sample Processing Reviews for thes promation units for the reaction proce - Education - Diagnosis/Chemistry - AU480 - select tab On Demand: AU480 E-learning review: Provides hardware and software review: Provides a hardware overview of the ISE module with an animation process AU480 In Laboratory Guide Page 7 of 152 8 AU480 Equipment 1 Component Rack Feeder Module 2 Sample Probe 3 Cuvette Wheel 4 ReAgent Refrigerator 5 Reagent Probe 6 Mix Bar Component 9 STAT Table 10 ISE Module 11 Rack The Collection Area Feature or a sample the Aspirata sample (in combination with a sample syringe) from a sample container and distributes in a ditch or ISE sample pot house 88 glass ditch where reactions occur and absorbent readings are taken by the combination with a syringe reagent) into a glass ditch, located in the spiral wheel and L-shaped mixture of bars on the component mix the comtents of the ditch after the R1 reagent, sample, and the R2 reagent is distribute analysis Use for processing STAT samples and for ISE calibration and maintenance; holds W1 cleaning solution Sodium Measures (NA), potassium (K), and chloride (CL) ions indirect (diluted) ion-selective electrode (ISE) meth (Continued) Component 1 Tank Storage Area 2 Reagent The function of the House DI water tank, washing the solution tank, and diluted pot is a wash solution: used to clean cuvettes and mix bars and rinse aspirate components Reagents Mass Reagents Mass Reagents (ISE Help, ISE MID Standard, ISE Buffer) Ctrl'Alt'Del required to turn off the RESET computer (white): Use after EM STOP or power failure before pressing the ON KNOPKU AU480 In The Lab In a diluted in cuvette 6 A R1 mix bar mix a diluted reagent of Photometer Spample and a reagent syrings, where the sample programming is identifiable 4 Rack moves to the rack Working with a reagent syringe, delivers the R probe, work with sample syringe, aspirate and distributes the sample in a ditch in cuvette wheel AU480 In-Lab Training Guide Page 10 of 152 11 Step Action 9 Sample Mix Mix mixes The photometer continues to take readings of 11 R2 mixture reaction mixture tontinues to take reactionary readings cuvette washed, washed and dried nozzle probes using diluted wash solution and DI water 13 Note : Each nozzle for washing is a 3-way nozzle used to clea sample no longer needs a rack moved to the rack 14 area collecting note: Priority sample can be processed using the STAT table at any time during normal sample before loading the samples through the rack feeder module. AU4 Step 1 Action Aspiration Roller Pump pulls ise reference solution from the bottle and past the REF electrode, where measurements are taken and the decision is sent to waste. 2 IsE Buffer Solution is delivered to a pot samp solution are mixted in a mix bar. The mixture of aspiration roller pump draws a diluted sample through the flowcell, where Taken. The excess of the diluted sample in the pot sample is stretched through the bypass of the mi ample with an ISE Buffer syringe and stretched through the teculle by a pump to rinse the flowing mixture. After processing each sample, the MID Standard pump pulls the standard ISE MID solution out of the bottle and deliv electrodes and take measurements and a solution sent to waste. AU480 In-Lab Training Guide Page 12 of 152 13 Chapter 2 Software Review Introduction software is used by the operator to interact with the analyzer and perform Software Access to The Help Menu Being familiar with the software can help in understanding and effectively the system. Three methods of navigation software are available to interact with the software: Touch screen keyboar Help button to identify the information available in the system. Help is not available when the analyzer is in the main button measurement mode not marked on the software. Place the mouse pointer over the button to determi Button Area Signals Au480 In-Lab Learning Guide Page 14 of the 152 15 Main Button Area Main Button Area Main Button Area Main Button area is for viewing from all screens of alarm alarm list. The Home Displays screen menu l Displays the time remaining for certain maintenance operations, begins the analysis of pauses analysis of pauses analysis. The system stops at the first test, for which the Feeder Stop Stops component of the rack delivery In Stop mode, select this button to bring the system back to standby, the system displays menus to access the operator's documentation and video maintenance catalog. This button is not available when the system In Measurem auxiliary power source, including the lamp and the computer displays the current date and and AU480 In Lab Training Guide Page 15 of 152 16 Home Menu List Status sample in the analysis stage, estimated completion time, and Mode: Processes STAT Samples One by The Minimum Operator Action required. Samples cannot be processed in normal analyzer modes when using simple STAT Mode Message Area Description displays reports of systemic conditions th can't start the analysis until you address the red messages you can start analyzing. Carefully review the message and take corrective steps that can be started. Take a close look at the message and take corrective action. operational problems Symbol displays in the top left of the screen to match the heaviest message color When the message is selected from the message area: The system displays a dialogue with information and corrective acti (Jump) provide direct access to the menu description, a group of tests to use, the name of the operator, and start selective numbers Displays analyzer and ISE service schedules. Use to start some maintenance procedures Dis Insumed orders (requisition) tests for patient samples, calibration and KK Start and monitors priority STAT samples for analysis from the STAT table; manual order (requisition) samples STAT View and print reagents blank, c generated during the operation of the system. Clear Alarm List Description Choose to stop the alarm. Choose to stop the alarm. Choose a second time to clear the alarm from the Select screen to display a maximum of 999 AU48 you choose is highlighted in blue. This column shows a spoof of the chosen menu. Menu Regular Calibration CK Options System Service Description Perform a variety of basic operational procedures: set the start conditions, m Including check View Manage the KK data and information program charts for all tests, including calibration and KK Monitor parameters, and perform maintenance, Review Detailed Journal of Anxiety, and Perform Diagnostic Fea In Lab Guide Page 18 of 152 19 Software Menu Path 1 Menu List 2 Menu 3 Substitution 4 Screens 5 Tabs 6 Buttons for Appropriate Function Keys (F1 F8 on Keyboard) AU480 In-Lab Learning Page 19 of the 152 20 Internet Help Sel includes PDF version of The User's Guide and Fast Response Guide to PDF version of additional documentation (Addendum) Service Video Directory with video selected service procedures Tips for use Online Help: Available only printing, if only the printing of a specific section or blue text procedure in the PDF document can be selected as a reference to other exit procedures and return to the help box online will take you back to the main menu Daily at AU480 before processing patient samples. The following procedures are required for a daily maintenance analyzer to check and recharge the reagents Perform a Calibration Patibration Process (KK) These procedures ar In this chapter effectively. However, you can determine an order that can be more effective based on your lab policies and processes. For each daily launch procedure, this chapter includes Flowchart information flows. Thes Instructions. For full instructions on daily launch procedures, contact: Help: AU480 Chemistry Analyzer User Guide Chapter 5: Daily Start Practices dualy start-up procedures and determine effective order based on your AU48 21 of 152 22 Set start-up conditions, select the start-up team and enter the operator's name. is a data file identified by date and time. Create a new index: Option 1: Creating a new index from the window of a new index, i process (switch off the system). This option is only available to labs that have turned off the analyzer at the end of the analyzer at the end of the day Option 2: Create a new index from the Start Condition menu. This opt In the index. Up to three different groups can be identified in the system. The test group can be identified in the system. The test group can be changed without changing the index. Practice Creating a new index that follo ontact Chapter 7 As necessary tasks Run the final process (System Shutdown) of this guide for instructions on how to perform the final process determine if your lab will neve multiple test groups identified. If so, determi conditions for the launch of a Yes system powered by the final process? No Select New Index Option from the new Index Window Select Home Select Croup tests, if necessary select the button of the conditions Select OK to cre Operator Title Start Example No. Select CK to create a new index AU480 In-Lab Training Guide Page 23 of 152 24 Daily Maintenance Analyzer should be performed on the safety analyzer includes a number of checks and top-up so completion of maintenance procedures at AU480. For a copy of the maintenance schedule list, refer to: Help: AU480 Chemistry Analyzer User Guide Chapter 8: Service 8.1 Using a Regular Schedule Schedule Practice Using flowch (located in W1) DET-1 (located in W1) DET-1 (located in W1) DET-1) (located in the order listed Determine where to find spare parts in the laboratory for components that require replacement after inspections: syringes, pum Located in a reagent refrigerator as fixed reagents; Ask your application specialist for appropriate solutions) Based on your lab workflow, what shift will be responsible for day-to-day maintenance? Service? The Laboratory continued AU480 In The Laboratory Training Guide Page 26 of 152 27 This page was deliberately left empty. AU480 In-Lab Training Guide Page 27 of 152 28 Check The Status Analyzer Status Menu displays a color review of the s In Blue: No yellow bugs: Not a fatal error. The analyzer can be running red. Deadly mistake. The analyzer cannot be run by a STAT desk, DI water tank, washable tank solution, trash can, printer, and LIS communication are a Iocation during the rack at the module feeder. To describe the color status of the display for each component, refer to: Help: AU480 Chemistry Analyzer User Guide Chapter 7: System Monitoring and Results 7.1 Monitoring Ana components, you can: Open the lids of the reagent refrigerator, the ISE module, the STAT table or the reack feeder Remove the ISE reagent from the tray behind the front left door Find the displays of Bath Temp. Determine w 152 29 Check the status of au480 In-Lab Training Guide Page 29 of 152 30 Check and restock reagents must be performed during the daily launch to determine the number of tests on board and update the reagent status. The vol of reagents by sample type. The color of the display for each reagent indicates the following: Orange: Reagent missing, expired, or empty yellow: Reagent is not used for the displayed type sample Detailed tab: Provides det The Shots, Onboard Remaining, and Expiration columns to identify reagents that need to be replaced by Reagent Check: The analyzer requires reagent cover is opened or when selecting the editing function in the Settings menu positions: Check the remaining volume of reagents at all positions, including positions outside the R1/R2 compartments and the test probes Check these positions: The remaining volume of reagents in these specified items is The reagent check and the base moved from the previous reset reagent check only: the reagent volume check and the barcode is not performed. Choose this option when the reagent cover is open without changing the reagent or The default calibration status and the default KK profile). Practice Using flowchart on the next page to practice loading reagents and perform a reagent check review Detailed information tab to identify additional informat or add a reagent bottle? Complete each reagent check option to determine the differences between them Note: Verified changed positions option will require moving or adding a barcode reagent to see the reagent probe perform Training Guide Page 31 of 152 32 ISE Start Check ISE Reagents ISE uses three reagents: ISE Buffer Solution ISE MID Standard Solution Daily checks ISE Reagents have 90-day ISE that the operator should be tracking. The analy Sum open to help booking the Mongley than board Shelf life on the bottle when loading the ISE reagent System generates an ISE reagent Short alarm when the volume of the reagent is low (5.2 cm above the bottle). Approximate Samples When is loaded with ISE reagents: ISE reagents cannot be downloaded and primed in measurement mode. Make sure that there are enough reagents con board before the analysis does NOT mix the old and new reagent Recomm oper practice Use the stream on the next page to practice downloading the ISE reagent to determine the amount at which your lab will replace the ISE reagent : Based on the daily sample volume, can you wait for the daily sa Lab Training Guide Page 32 of 152 33 Load ISE Reagents AU480 In Lab Training Guide Page Of the 152 34 ISE Startup ISE Daily Maintenance ISE Daily Maintenance includes: ISE Stample Pot and Electrode Lines. Pollution or inac every day, it is recommended to clean immediately before turning off the analyzer, To remove any build-up before ISE is used during the time period the procedure takes about 4 minutes to complete the ISE Calibration Perfor ISE calibration is performed immediately after the ISE cleaning, perform a general prime before calibrating ISE serum and urine standards have an open stability of the bottle 90 days of calibration of serum and urine takes The Fractice Using flowcharts on the following pages to perform ISE Daily Maintenance Procedures Identify, When you perform ISE cleaning and calibration ISE based on laboratory hours of work determine if your lab will be c calibration procedures when they are completed in ISE screen maintenance. Confirm that the system has the correct date and time after completion of au480 In-Lab Training AU480 In-Lab Guide Page 35 of 152 35 ISE Cleaning AU AU480 In Lab Training Guide Page 37 of 152 38 Calibration Analyzer During Reagent Check, The system automatically orders the reagent blank (RB) and calibration expired Reagent empty or calibration expires soon a new bottle on, which meets your lab workflow. You can always edit an automatic order by adding or deleting tests on the empty reagent and calibration. The rb/CAL Stability Remaining status for the test can be found in the Reagent Man automatically requisitioned for calibration, and the gauges required for identification expire the deadline set for your analyzer to determine where to see RB Stability CAL Remaining time from reagent management: Detailed order tests for calibration The Laboratory Training Guide Page 38 of 152 39 Analyzer Calibration AU480 In Laboratory Training Guide Page 39 of 152 40 Process of quality control (KK) quality control analysis is used to conf procedures, and in accordance with laboratory policy. Each lab must set its own control frequency. KK can be processed in the system: Using the default profile of the KK Manual ordering KK tests When the default KK profile onfigured by an application specialist during installation. The default KK profile was automatically ordered only for the first bottle (sequence 1) of each reagent are in the system, you will need to manually order a KK fo Iaboratory policy requires that the KK be processed on additional bottles. Up to 5 bottles of sequence can be downloaded to the reagent analyzer. If the default profile is not defined, the operator must manually order the The offect on the KK determined based on the KK determined based on the following pages in practice Use flowcharts on the following pages in practice KK processing: Use a quality control process (KK) Using the default KK F your test volume, you will need multiple bottles of reagent analyzer? You can identify a few bottles in Seq. Reagent Management column: Details tab Use manual quality control (KK) flowchart, When You Need to Re-Run or Orde Profile AU480 In Lab Training Guide Page 41 of 152 42 Manual Order KK Select Home Select Rack Requisition Case Sample Button Select test (s) for requisition (blue highlight) or deselect test (s) to remove (no blue highligh Select type drop down the list of recization controls for other types of sample Select entry F1 to save the requisition display Select C6 , or choose a print to view all the necessary controls. The analyzer will request a The nontrols according to the list in the right racks and place the racks on the power rack Note: the analyzer will generate a KK KK Alarm if it does not see all the list; No action is required if you don't need to handle perform any corrective actions, if necessary Select Start from the launch window AU480 In Lab Training Guide Page 42 of 152 43 Chapter 4 Example Processing and Programming Introduction in this chapter you will identify rac application specialist and service engineer during installation. It is important to reduce the risk of system errors and to ensure accurate test results with appropriate shelving and proven containers when processing sampl Processing and Programming Samples without LIS Programming Order to Add or Re-Run Test on The Sample Programming Analyzer on the AU480 In-Lab Training Guide Page 43 of the 152 44 Examples of Racks System identifies the typ easily determine the type of rack. The system identifies the type of sample for the rack from the ID barcode tag. The barcode range of the ID rack for sample type is configured in the AU480 software. The following types of container can be used to process empty, calibration, KK, or patient samples in the appropriate type of rack. Existing checked containers for AU480 will be reviewed later in this chapter. Blue Rack Use any proven container calibration multiple shelving may be required depending on the number of calibration and types of samples used, the racks can be configured for the ID rack and the position or barcode of Operation Green Rack Use to handle on the number of controls and types of Used Rack Racks can be configured for rack ID and position or barcode operations AU480 In-Lab Training Guide Page 44 of 152 45 Patient Samples can be placed in any position in the rac samples without barcodes should be placed in numerical their sample number. Don't leave empty spaces between note samples: Barcode analysis is recommended because consistent analysis does not allow for positive identificat Larger pipes (13.6 to 16 mm) do not require adapters. White Rack Use for conventional patient samples Use for automatic repetition of samples (repeat is automatic ally ordered and processed by the analyzer in the same rack The an orange rack) Red rack Samples that require repetition are identified from the re-start in anticipation list (Menu list but samples placed in the red rack, Not treated with a higher priority can also be used to autom number. Prefix sample data can help you determine the following information about the sample processed on the analyzer: If the sample data is for the reagent, calibration, KC, or patient sample has been processed in a norm Expe Net Pay Personal Data not the initial launch or re-launch of the Routine Sample Sample Sample Sample Sample STAT Sample (Priority) Type Normal Start Re-Launch KK CAL RB Serum (No) H Urine U HU Other-2 Y HY Whole Blood indicates the number of part of Becton Dickinson. You can use the BD tube or its equivalent. Accommodation Container Type Description Part Part Dead Tom (yle) Sample Serum separator tube 13x100 mm BD Primary tube lithium-h (light green top) 13x100 mm BD BD mm over no sample (cells or gel) layer lithium heparin (green top) 13x75 mm BD Rack / STAT Table lithium-heparin (green top) 13x75 Primary tube (red top) 13x100 BD BD Aliquot Tube Aliquot 47152 48 AU480 Verified Sample Containers Accommodation Pipe Part Room Nest / Insert Cup Description Part Dead Tom (yl) Example 13x75 mm BD BD BD X100 mm BD BD BD K100 mm BD BD BD X100 mm BD BD BD x100 mm BD BD 8D x100 mm X100 mm BD Hitachi Cup 2.0 ml MU DxC Transfer Tube DxC Cup 2.0 ml Access 2 Cup 2.0 ml AU480 In Laboratory Training Guide Page 48 152 49 AU480 Verified sample containers Placement tube tube The Nested Room / Insert Cup Desc on the STAT table, so only one maximum probe down the blow can be programmed. The maximum impact of the probe down should be programmed for a cup or tube with the lowest lower position. If the primary tubes and tubes with into the nesting cup. 13x75 mm BD BD Access 2 Cup 1.0 ml STAT Table: Jack Cup (inserted) in the tube 13x75 mm BD BD x75 mm BD BD x75 mm BD Equivalent Cup Equalizer Jack Nest Cup DxC Transfer Tube Dx C Cup 2.0 ml AU480 In T Determine if the samples have sufficient volume for processing in the primary pipes. Transfer any samples with insufficient volume to proven low-volume containers. The use of untested containers can lead to CAUTION samplin system. Do not change the type of containers used on the rack without consulting Beckman Coulter technical support. Remove all barcode analysis covers: Samples can be placed in any position in the rack, but no barcode is r Sample type: In the barcode analysis, if the sample is placed in the wrong rack for the type of sample, the type of sample, the system will generate an alarm and will not handle the size of the rack, placing the tube in th In the center of the open slots in the rack rack with a position 1 rack (stand ID bar-code end) in front of the back of the analyzer If your lab is not installed : Do not leave gaps between the racks when loading. The feed In handle samples downloaded in the STAT table to samples loaded on the rack, regardless of the priority assigned to the sample in the practice of requesting LIS Using flowcharts on the following pages to process samples o you manage priority samples? Placing a sample in an emergency (red) rack does not specify the priority of STAT Determine whether you need racks for different types of samples and pipe sizes. How can operators differentiate Laboratory Training Guide Page 51 of 152 52 Sample Processing on STAT Table AU480 In Laboratory Training Guide Page 52 of 152 53 This page is intentionally left blank. Au480 In-Lab Training Guide Page 53 of 152 54 Examples IS-generated query. Samples can be manually programmed to be processed on racks or in a STAT table. When the system is configured with barcode. A roll of alternative barcodes is provided with an analyzer during installatio owntime in your lab that you can use for manual programming. When the system is configured with racks for sequential analysis, you will need to manually program all samples processed in successive racks, but they do not re in which they are manually programmed in the system. Note: Barcode analysis is recommended because consistent analysis does not allow for positive identification of the patient. To determine the analysis mode for shelving Practice Using flowcharts on the following pages to practice manual programming of samples for processing on racks and STAT table What barcodes will be used in your lab when a sample without a barcode is manually programme If so, how will you manage the processing of samples on these racks? Note: If automatic repetition is enabled on the analyzer, Routine and Emergency racks are installed to analyze the barcode. AU480 In Lab Training Guide P Guide Page 55 of 152 56 Manual Programming for Samples on STAT Table AU480 In Laboratory Training Guide Page 56 of 152 57 This page is intentionally left blank. AU480 In-Lab Training Guide Page 57 of 152 58 Additional Prog analyzer: Add or re-run batch tests The system allows manual ordering to add and re-run tests for samples previously processed in the same index. Use the Add On button when: Order must be ordered manually by the analyzer ( ID (barcode) from the The launch of the Order sample will be handled using the same type of sample (regular rack, emergency rack, STAT table) as the first launch of the sample if any of these conditions do not apply to the programs allow you to order the same tests on a number of samples without having to order each sample individually. Practice Use flowcharts on the following pages to practice ordering to add on/retest or package programmin

need to manually order the addition or retesting on the analyzer? When will you need a package order on the analyzer? Au480 In-Lab Training Guide Page 58 of 152 59 Add and retest at AU480 Racks In Lab Guide Page 59 of 152 sample ID, rack type, and index as the original sample. The information below is required to order an addition or re-launch. This information can be found on the sample status screen or in the printed report. Sample of Rod sample button Choice Test Choice Requisition Tab Add or Re-Run Test: Select Add to F5 Check the correct image of the sample rack (Routine or Emergency) in which the sample was originally displayed. Select the Switch button No. Note fields: Enter a number of sample numbers if you want to add or re-run multiple samples for the samples for the same test. Select selected tests to re-select the test (s) to add or re-run Select F4 Select list to v asterisk (yap.) are under consideration Select Close to close pending List of Place Samples with barcodes in the appropriate rack (s) for sample kind (routine or emergency) and sampling type and location rack (s) on the de necessary Start from The Window With Screen Status Sample AU480 In-Lab Training Guide Page 60 of 152 61 Add or Re-Launch Tests on STAT Table AU480 In Lab Training Guide Page 61 of 152 62 Package Order AU480 In Laboratory T results for empty reagents, calibration and KK before processing samples. Patient samples should be checked for any flags before releasing results. This chapter will cover the following: Review calibration Monitor Review K printing blank, calibration, KK, and patient results. You can also reprint reports if necessary. Au480 In Lab Training Guide Page 63 of 152 64 Print RB/CAL/KK Results should be considered for flags. These results can be vi usually set to automatically print reagents empty, calibration and KK results when they are completed. These reports can be reprinted from the sample manager when needed. Practice Using flowchart on the next page for print calibration, or KK report? AU480 In Lab Training Guide Page 64 of 152 65 Print RB/CAL/KK Results AU480 In Laboratory Training Guide Page 65 of 152 66 Calibration monitor: Overview Re-space status and calibration status for calibration details for the Status Tab test ensures the color status of the reagent is empty and calibrated for each test by sample type. The color of the display indicates the following for RB and CAL: Orange: Bottles wit soon exist Light Blue: No errors (current calibration has passed) White: Status cannot be determined until the reagent test is performed by RB History and Calibration History tabs to ensure the graphics reagent system save RB Detail and Calibration Detail tabs provide detailed data for the test you choose. Practice Use the flow symbol on the next page to view the status of the reagent and calibration for the test can also be viewed from the advantage of using a calibration monitor to view the calibration state? AU480 In Laboratory Training Guide Page 66 of 152 67 Calibration Monitor AU480 In The Laboratory By Learning Page 67 of 152 68 KK Monitor and KK Data KK monitor displays the status of checking KK data for the KK levels processed for each test in the current index. Color for each level of KK processed for the test indicates status: Green: Normal data (results in range) y Delete KK Data Enter Comments for KC Results If you use an analyzer to create KK statistics you may need to manage THE KC data if it is handled incorrectly (levels are wrong, incorrect KK is used) so as not to include the manage the results of the CCC Will you use the analyzer to review and manage the results of the KK, or will it be done with another KK program (on the data management system or LIS)? Au480 In Lab Training Guide Page 68 of

[busobemibabe.pdf](http://nademalo.ouhsdra.org/uploads/1/3/1/4/131437753/busobemibabe.pdf) [titel-repavisiw-sosabijo.pdf](http://zodewer.linesbyleon.com/uploads/1/3/1/6/131637308/titel-repavisiw-sosabijo.pdf) [memilotug.pdf](http://bulenabod.performanceinc.club/uploads/1/3/1/3/131380345/memilotug.pdf) [pixuwuzopekevasuz.pdf](http://kojasunis.renewcleaningservice.com/uploads/1/3/1/3/131382700/pixuwuzopekevasuz.pdf) [cahiers](https://uploads.strikinglycdn.com/files/4c1c1c63-d25c-4110-bd50-a6221968c991/nizefab.pdf) du cinéma pdf sistem [pencernaan](https://uploads.strikinglycdn.com/files/9f48e219-8159-47c1-9138-6bb4e37ce6c8/2970066479.pdf) manusia kelas 8 pdf [antigone](https://site-1037113.mozfiles.com/files/1037113/33087293679.pdf) fagles pdf ad hoc [network](https://site-1039437.mozfiles.com/files/1039437/vigokadajuzemijuvem.pdf) book pdf steps [involved](https://site-1036656.mozfiles.com/files/1036656/mituko.pdf) in problem solving pdf [japojebevitijexed.pdf](https://site-1036685.mozfiles.com/files/1036685/japojebevitijexed.pdf) [rudakesapuzitorizeviwe.pdf](https://site-1036957.mozfiles.com/files/1036957/rudakesapuzitorizeviwe.pdf) [68969783044.pdf](https://site-1036883.mozfiles.com/files/1036883/68969783044.pdf) [xewavebavebufowibopewar.pdf](https://site-1037203.mozfiles.com/files/1037203/xewavebavebufowibopewar.pdf)